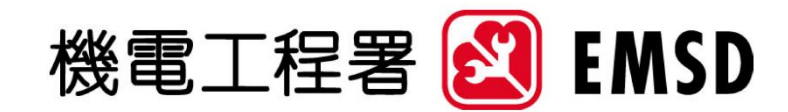

# **能源消耗量**

## **指標及基準工具**

網上能源消耗基準工具

用戶指南

2020 年 09 月 30 日

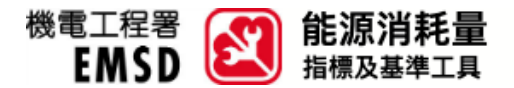

#### 網上能源消耗基準工具用戶指南

本文件為應用網上能源消耗基準工具之用戶指南。

### 如何使用網上能源消耗基準工具?

有關如何獲取您的能源指標、表現和基準百分位數範圍的步驟說明,請參見下文。

1. 在網站主目錄上選擇「網上能源消耗基準工具」以顯示次目錄。然後,選擇適用的類別(即住宅/ 商業/交通)。

在隨後之步驟說明,會以 房屋協會資助出售單位 進行示範。因此,此處選擇「住宅類別」。

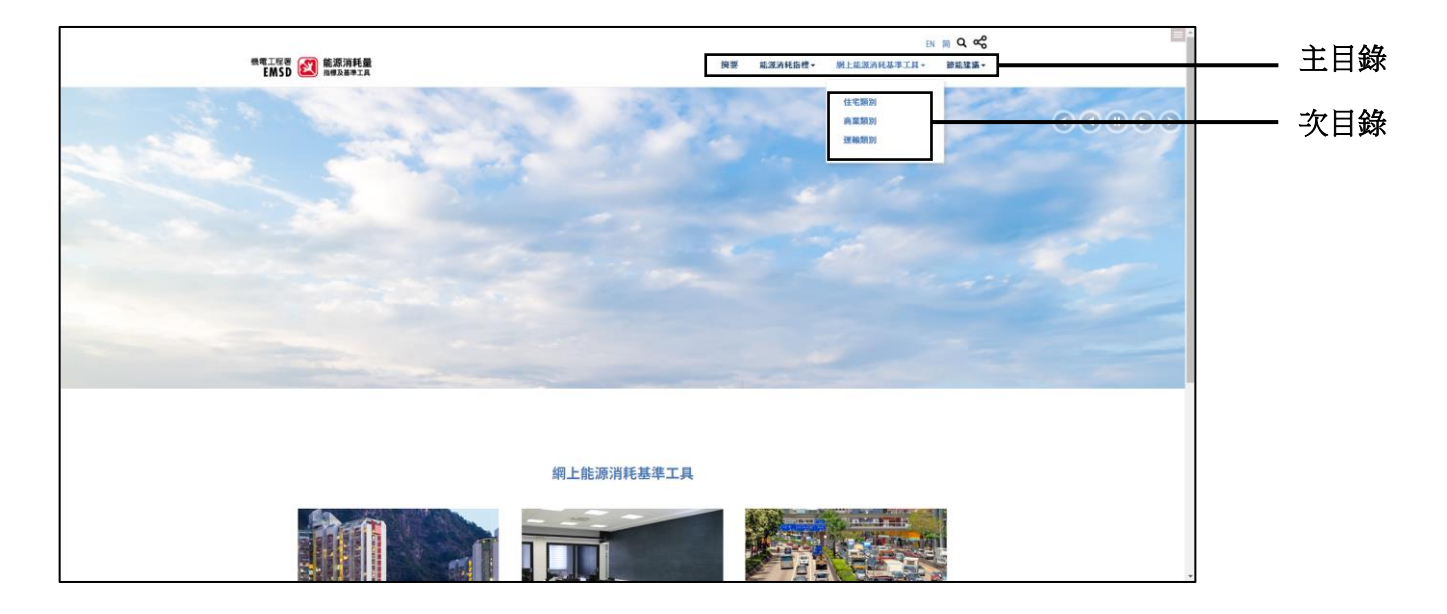

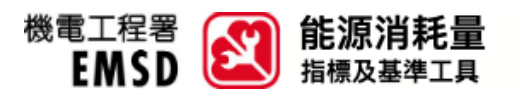

2. 在「住宅類別 - 網上能源消耗基準工具」網頁中,選擇適用的主組別。在此示範中,選擇「私人 房屋」;然後,相應的次組別會顯示,選擇「房屋協會資助出售單位」。如果您需要更改選取,您 可以按「重置」按鈕。

註:某些主組別並沒有次組別。

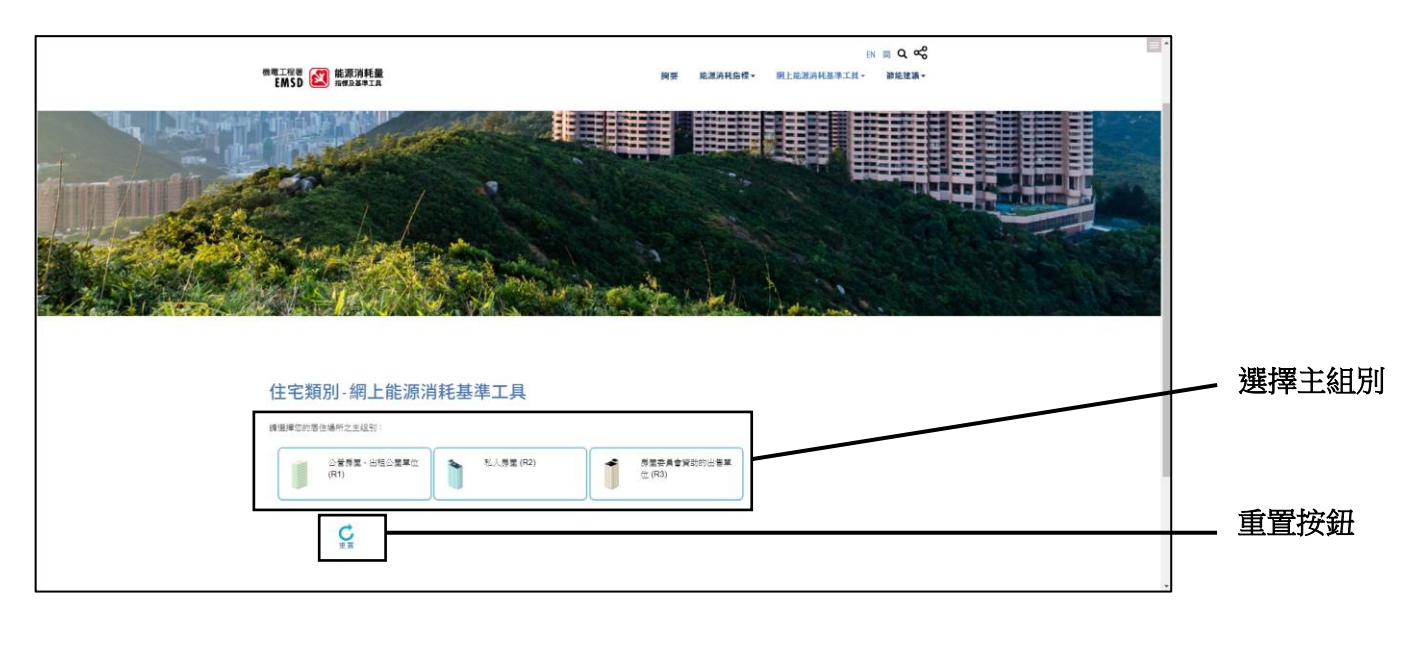

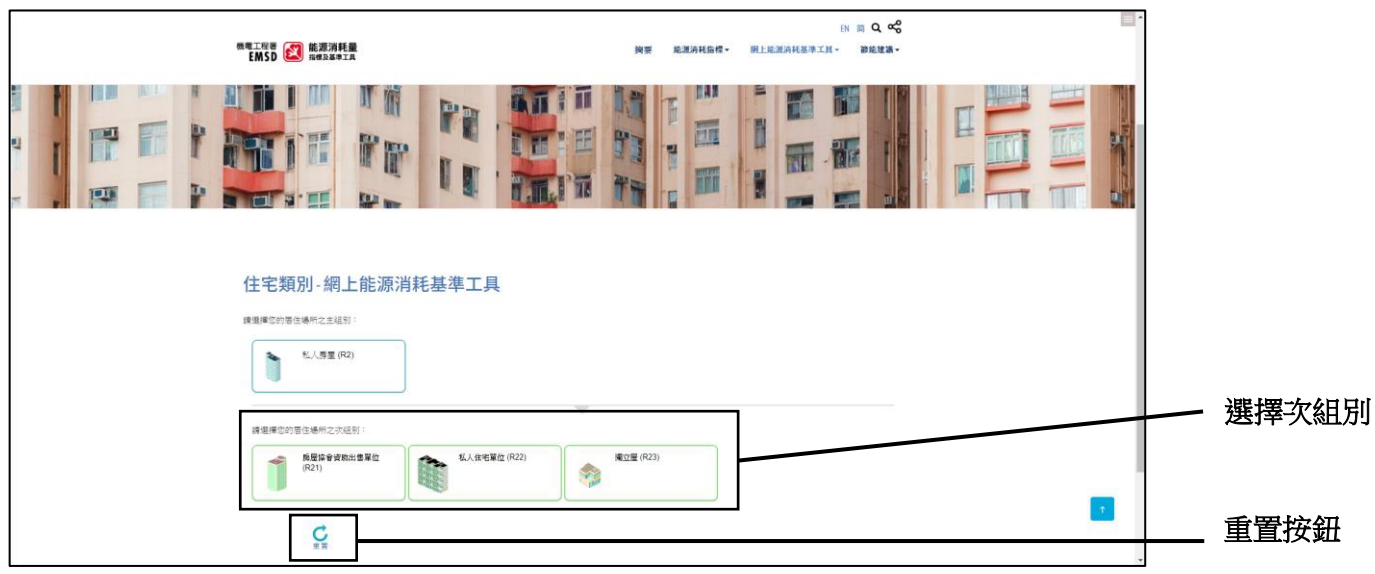

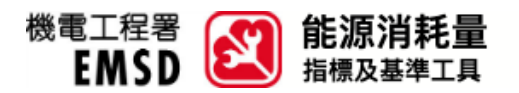

3. 相應次組別的問題將會顯示以進行數據輸入。您可使用滑桿或文字框來進行數據輸入。如果您的輸 入為無效,如超出可接受範圍或非數字字符等,錯誤提示將會顯示。

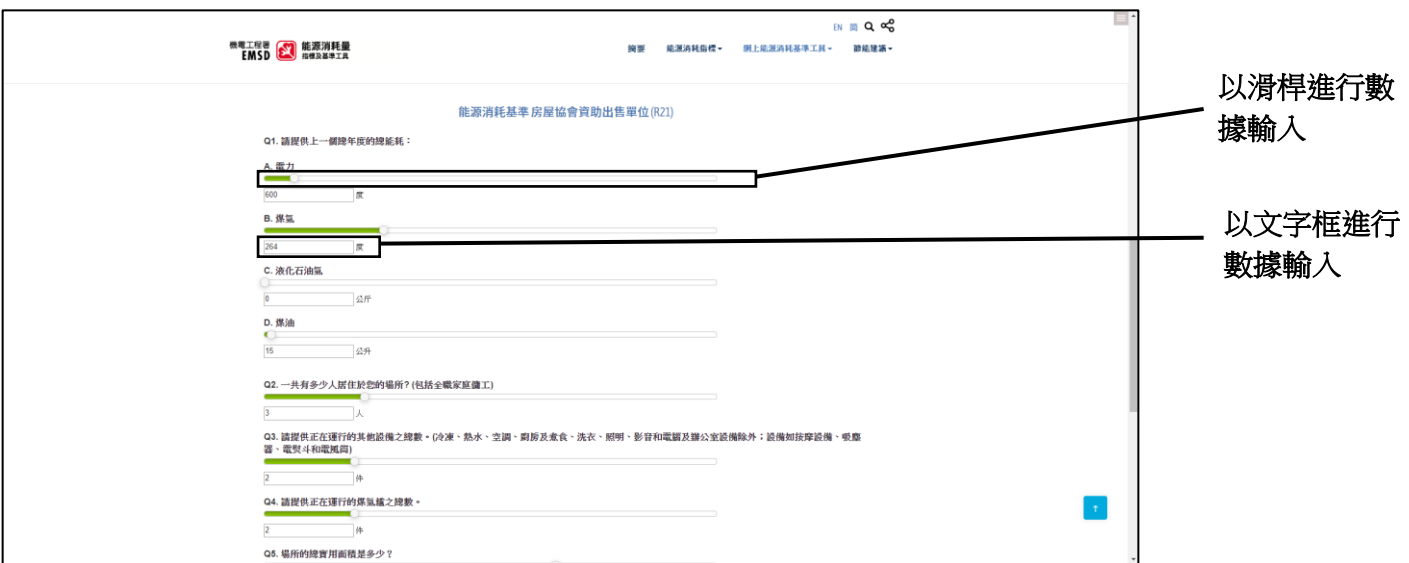

## 完成數據輸入後,您應閱讀「免責聲明」及勾選相應方框以進行確認。然後,您能按「遞交」。

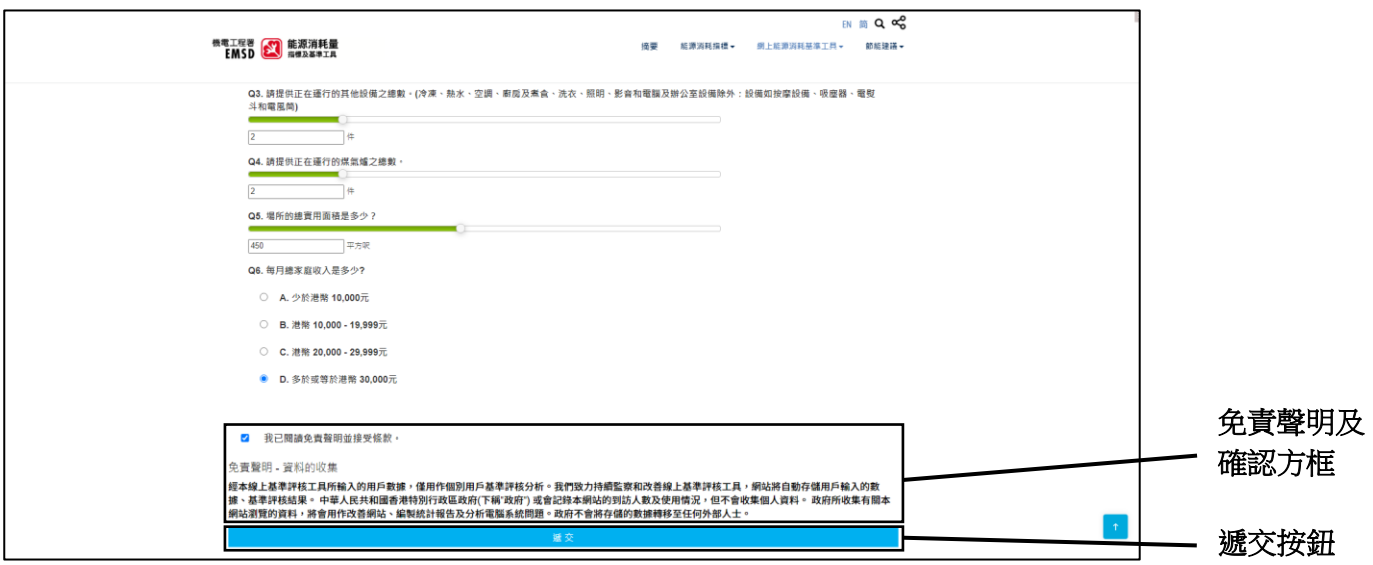

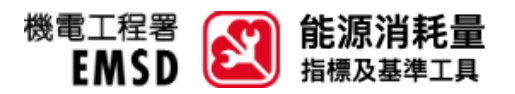

4. 遞交後,報告將會產生並顯示,當中提供了您的基準組別、能源表現、基準百分位數範圍及基準數 值。報告後部亦提供了您所輸入之數據的概要,以供您參考。

您可以按「列印」按鈕以打印獨立報告。

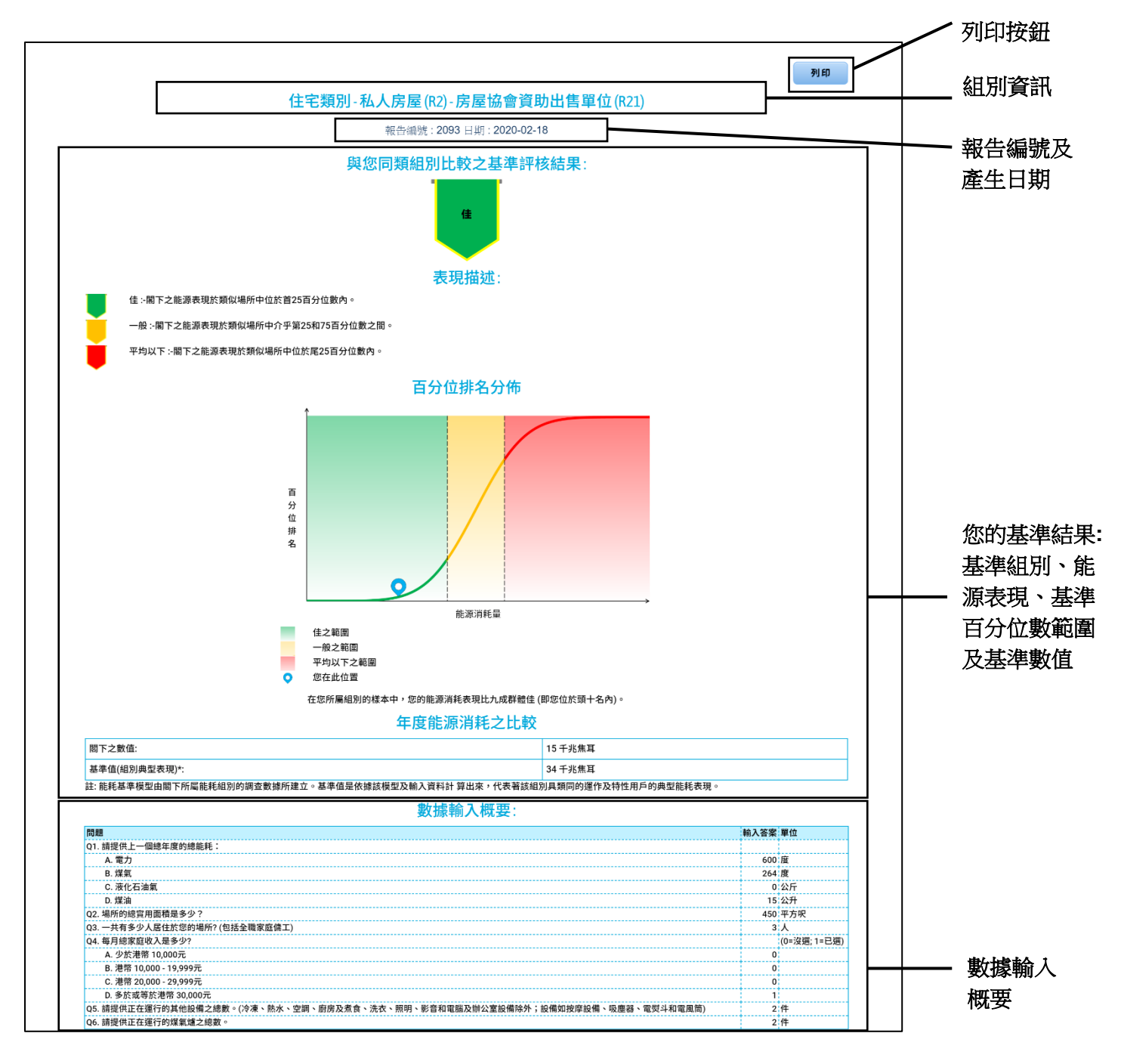